Welcome to **Sydney's Airport** 

### **AIRDAT PASSPORT Company Administrator Help Guide**

#### **Getting started**

Log in or Register Dashboard view Edit company profile

### **Bookings**

How to make course bookings Who can make bookings How to change a booking

**Training repots** How to run training reports

**FAQ's**

**Support**

Last updated: 01/06/2022

**REGISTER**

### <https://passport-syd.airdat.org/account/login?ReturnUrl=%2F> **LOG IN**

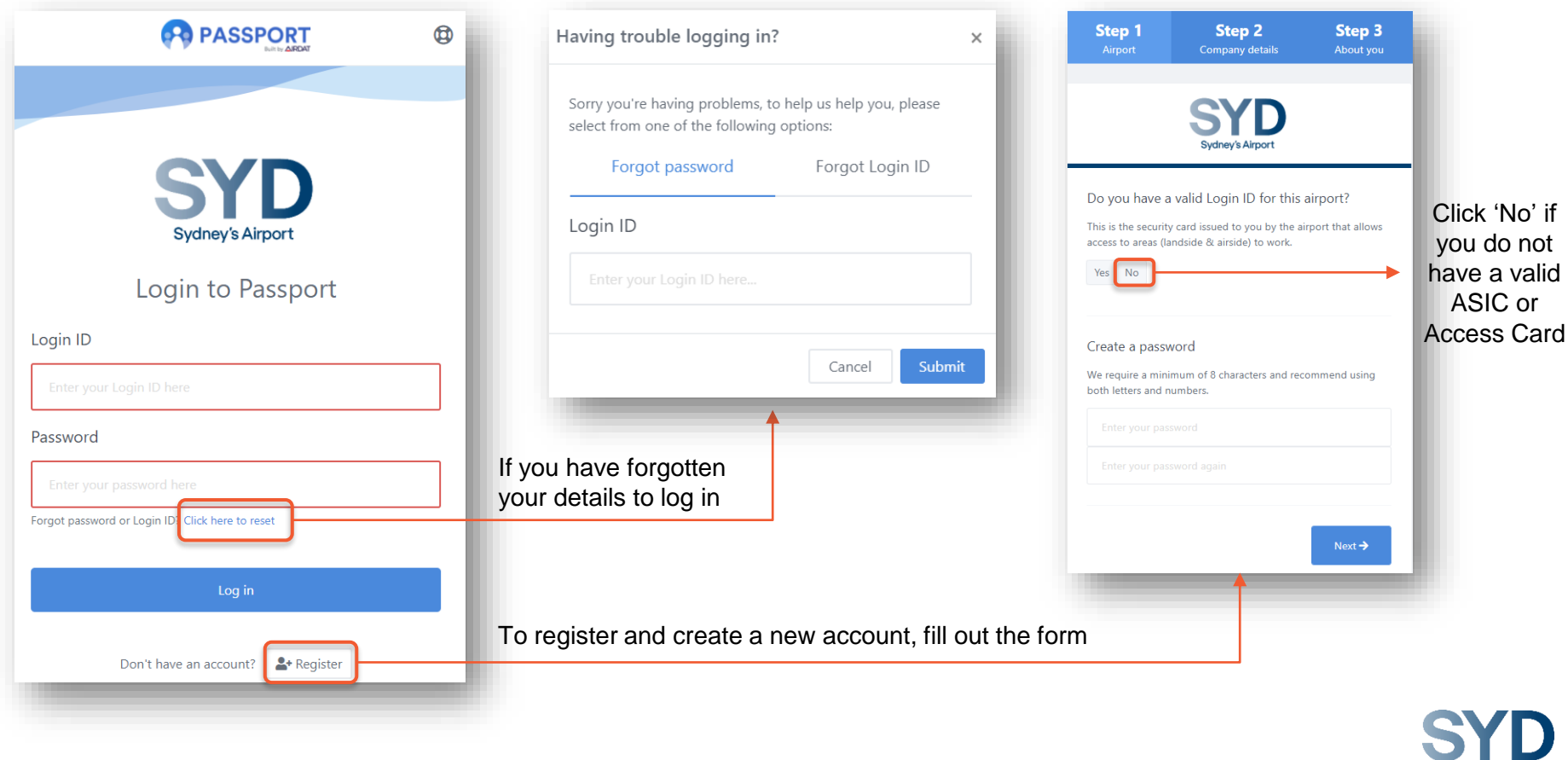

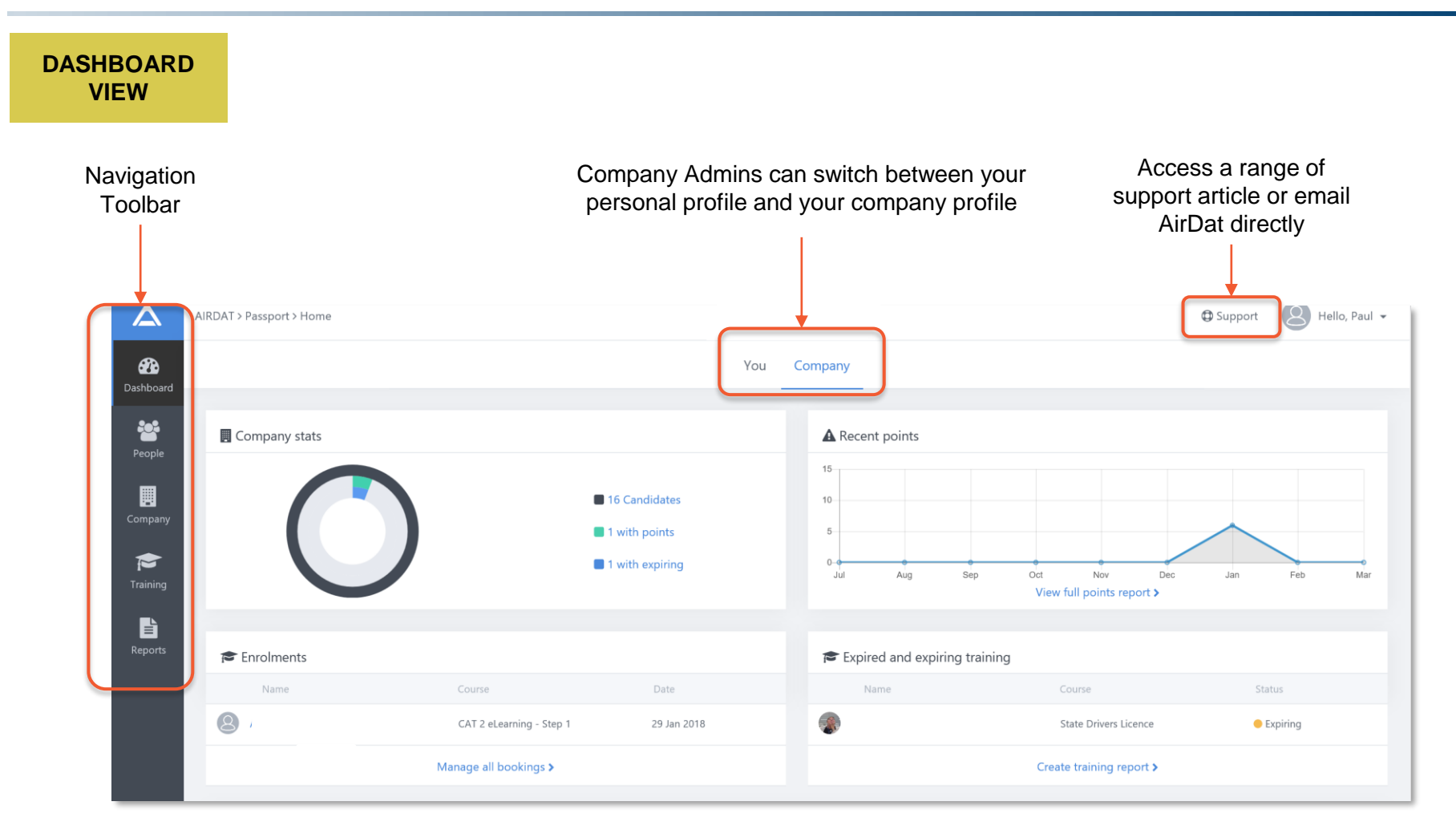

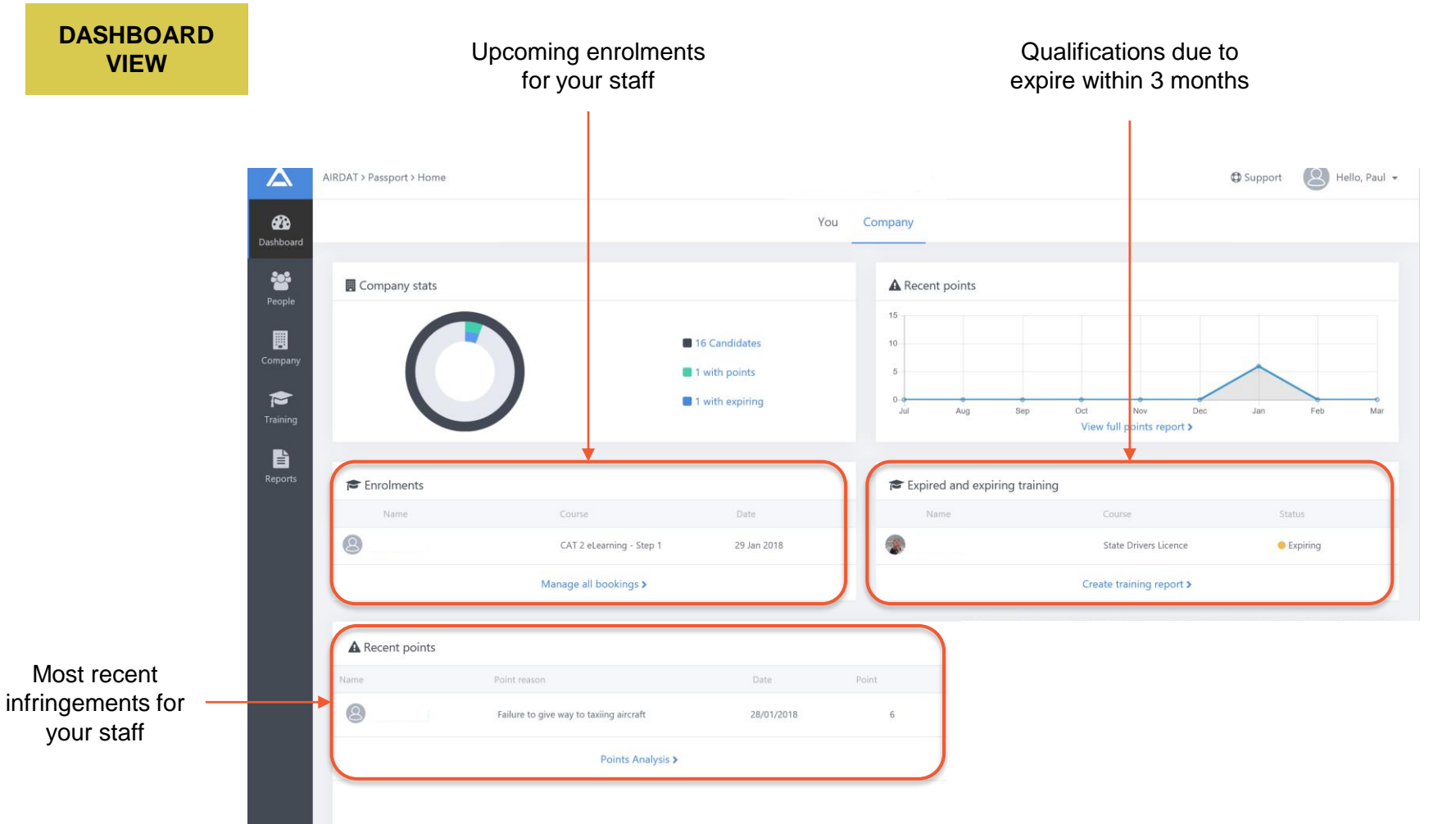

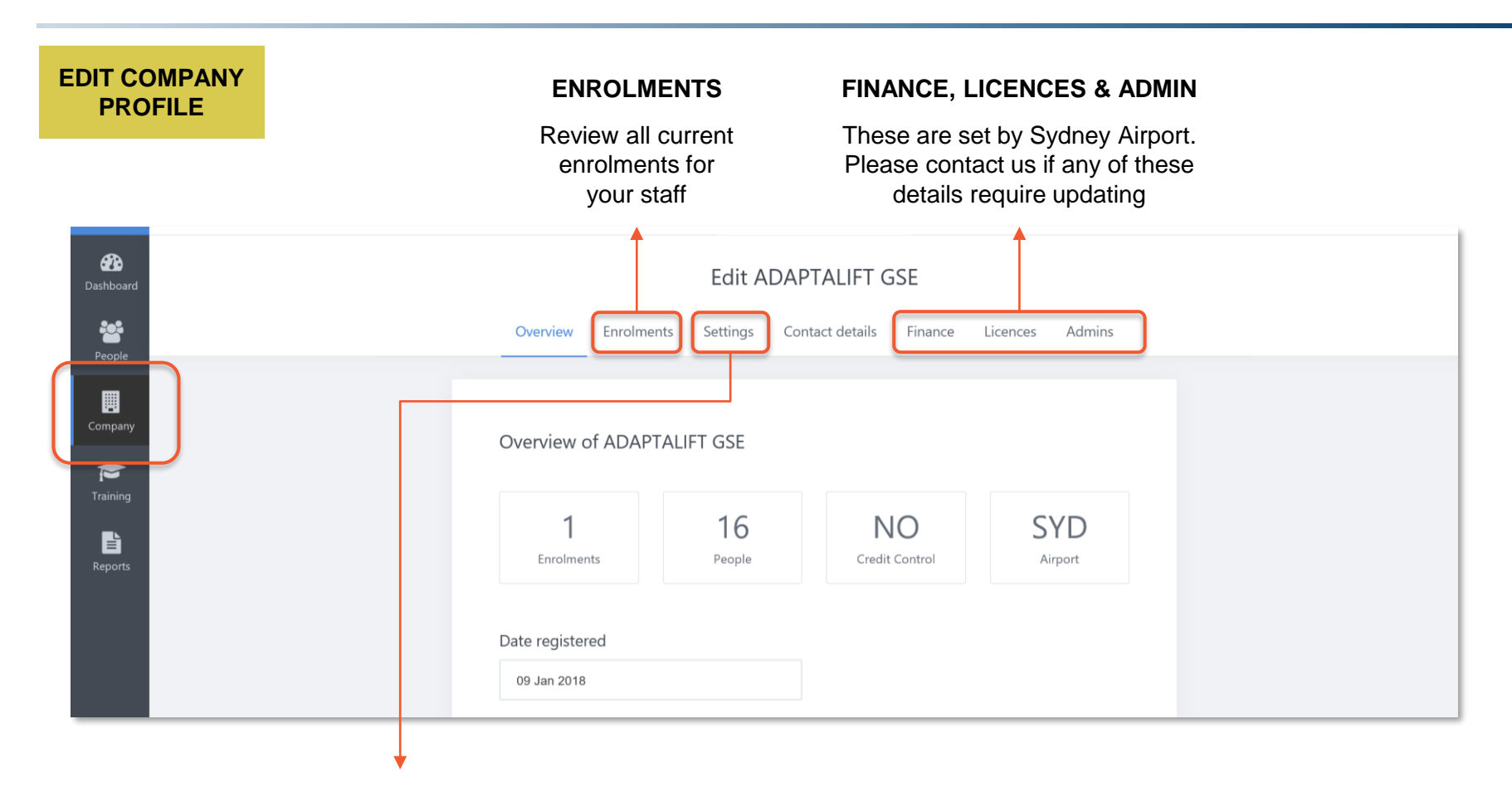

#### **SETTINGS**

Set whether your staff can make their own bookings, or if this should be restricted to company admin function only

#### Can candidates make bookings?

Turn this ON if you would like candidates to be able to make bookings directly. If OFF, all course bookings will be managed by the company admins only.

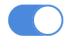

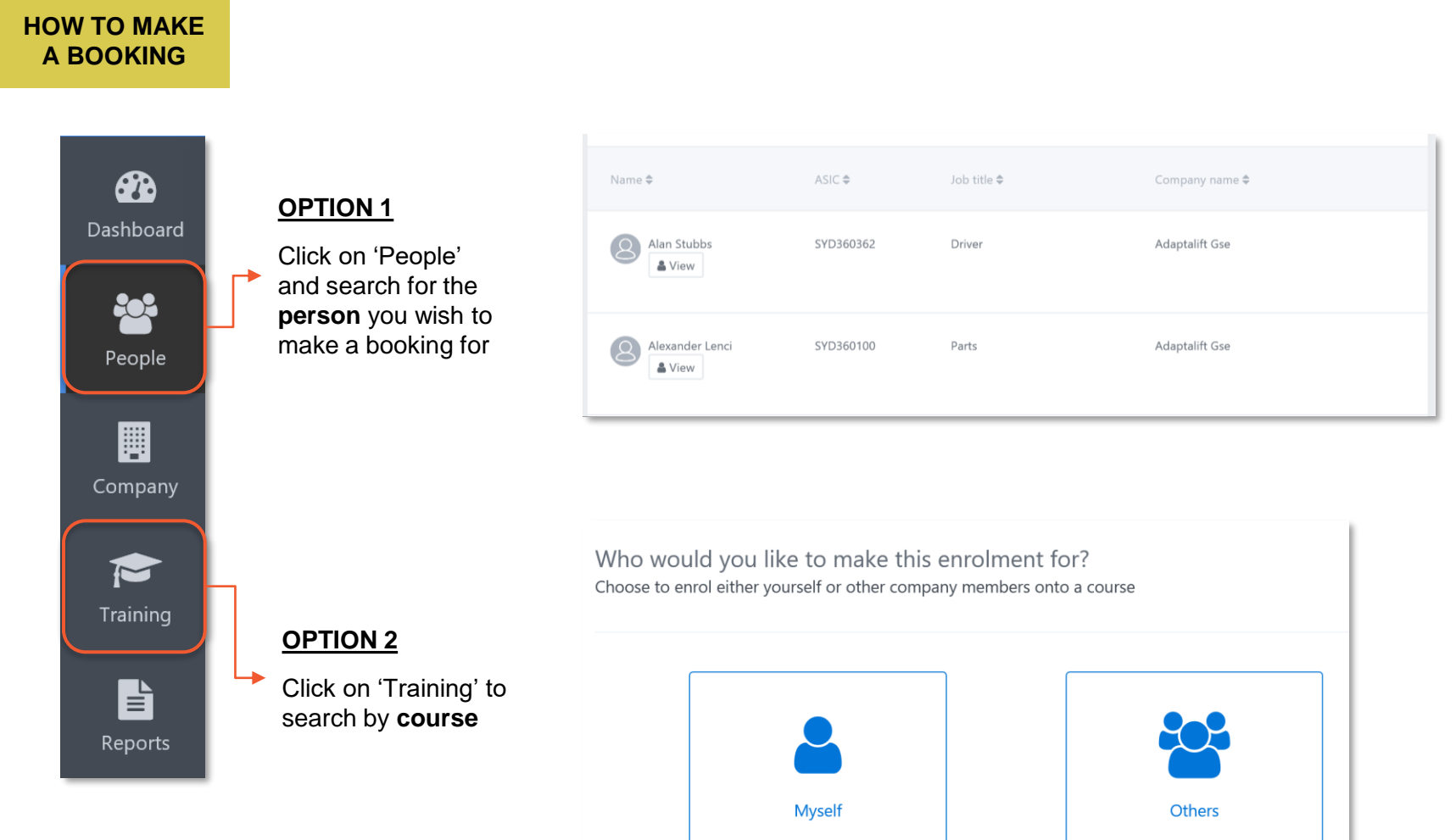

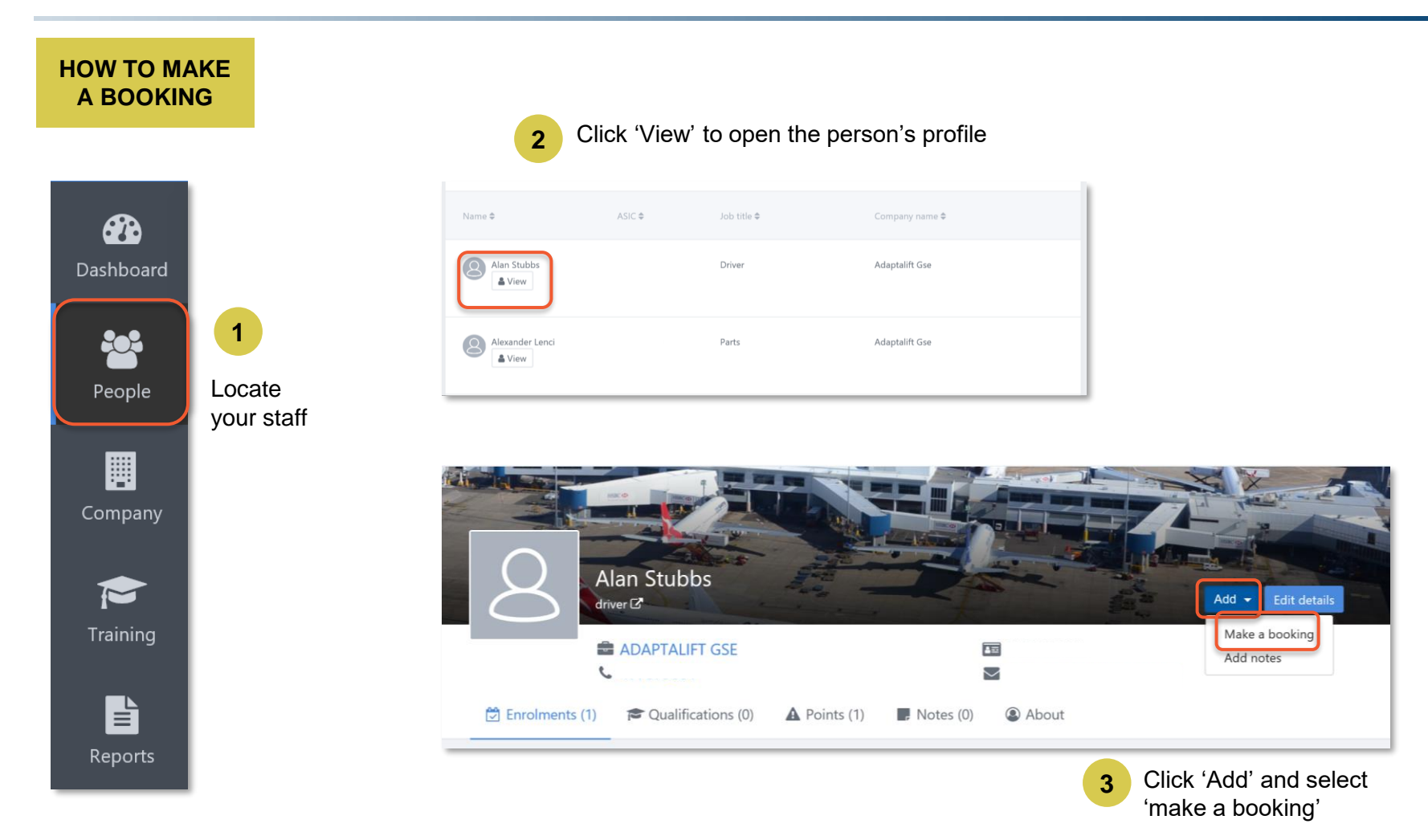

# SY

#### Bookings **HOW TO MAKE A BOOKING** Training enrolment Please select a course Search for a course by name or view all **1** cat 2 호 Filter (0 applied) Course name  $\hat{=}$ Type  $\Leftrightarrow$ **2** CAT 2 Airside Driver Awareness (Part 1 of 3) el earning Choose course **O** View description CAT 2 Practical Assessment (Part 3 of 3) In Person **A** Skills required **O** View description CAT 2 Theory Assessment (Part 2 of 3) In Person A Skills require **O** View description CAT 2P Airside Driving Awareness (Part 1 of 3) eLearning Choose course **O** View description CAT 2S Airside Driver Awareness (Part 1 of 3) eLearning Choose cours **O** View description **3**Previous

- 1. Search and select the course you want to book into
- 2. Click "Choose Course"
- 3. Click "Continue"
- 4. Review your booking for important information
- 5. Click "Confirm Booking"
- 6. You will receive an email notification of your booking

**Please note:** You will only be able to book in a candidate if they meet all the required course pre-requisites. These courses will display a warning "Skills required" if the candidate has not met these requirements

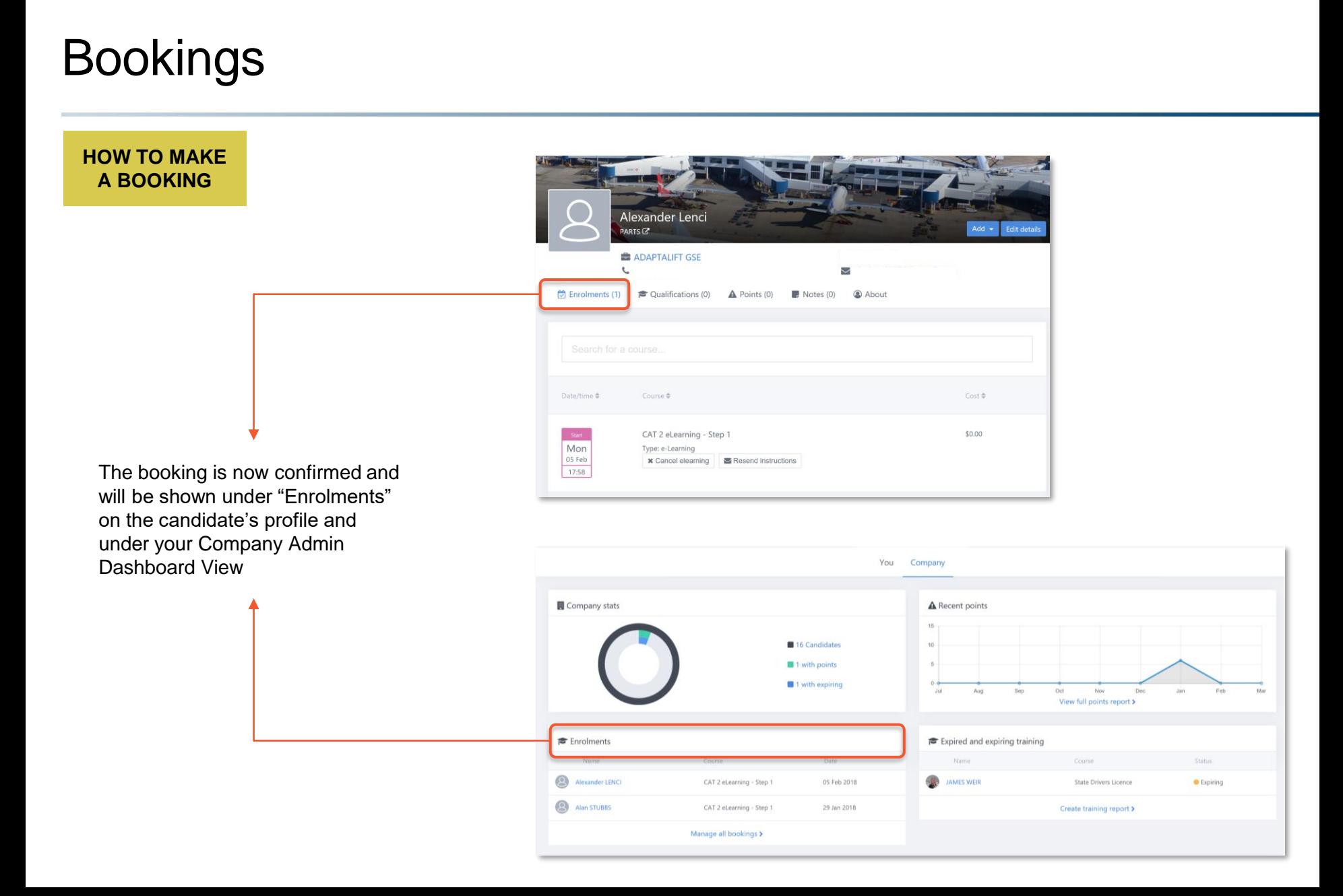

#### **WHO CAN MAKE BOOKINGS**

All companies must decide if course bookings can be made by candidates OR if course bookings will be to a company admin function only.

Default setting is OFF, so candidates can't book themselves; however, this can be changed at any time.

**Please note: Payment is now captured** at the time of booking a course. All noshows, fails and bookings not cancelled more than 24 hours in advance **will be charged**.

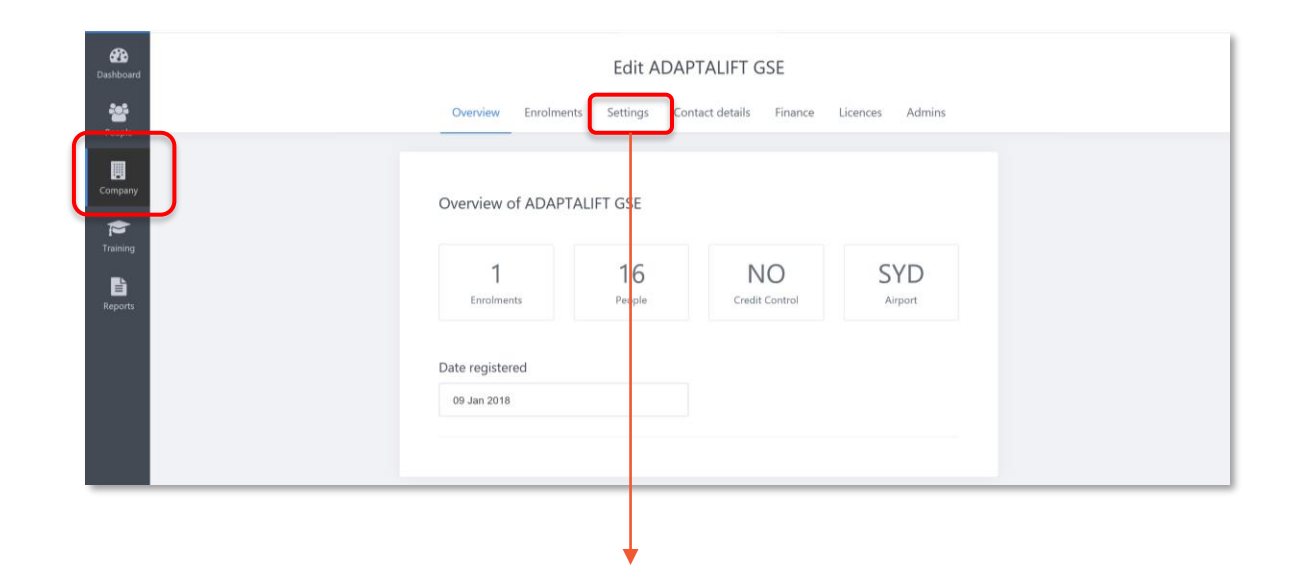

#### Can candidates make bookings?

Turn this ON if you would like candidates to be able to make bookings directly. If OFF, all course bookings will be managed by the company admins only.

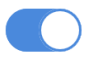

#### **HOW TO CHANGE A BOOKING**

**1**

If you need to change a booking, there are two options:

If **prior to the 24 hour cancellation period**, simply cancel the booking (you will be refunded for this course) and make the new booking

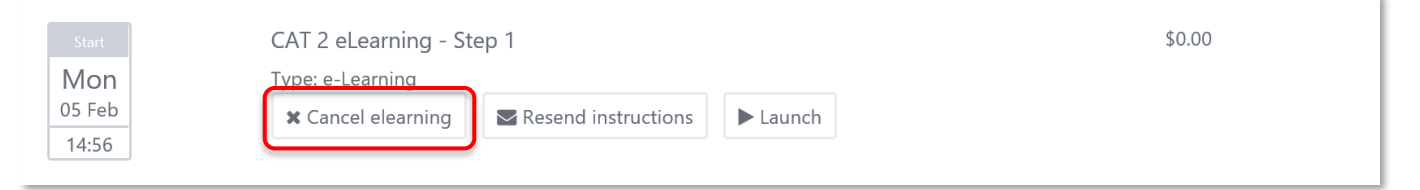

The option to cancel a booking will only be visible prior to the 24 hour cancellation period. You wont have the option to cancel a booking within 24 hours notice. Please contact Sydney Airport if you wish to swap candidates instead.

If **within 24 hours of the course/booking**, please contact Sydney Airport for assistance. While we are not able to cancel or refund this booking, we can swap candidates – so if you have another candidate that could attend this course booking instead, we can swap candidates ensuring the booking does not go to waste. **2**

**Please note:** There will be no refunds for bookings cancelled within 24 hours. Cancellations made prior to the 24 hour cancellation period will be refunded in full.

### Training reports

### **HOW TO RUN REPORTS**

- 1. Click on 'Reports' from the navigation toolbar
- 2. Select 'Assessments' for report type
- 3. Choose one or more training course to report on
- 4. Choose your company
- 5. Select 'All' for Status of training
- 6. Select how you want the report to display
- 7. Click on 'Generate report'

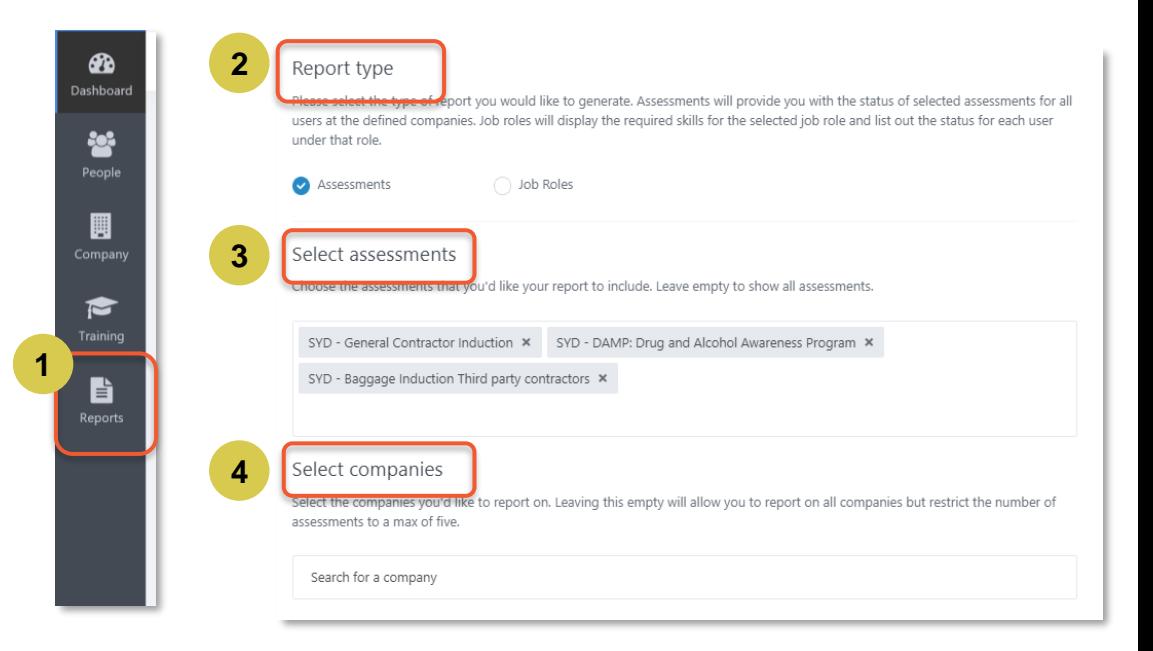

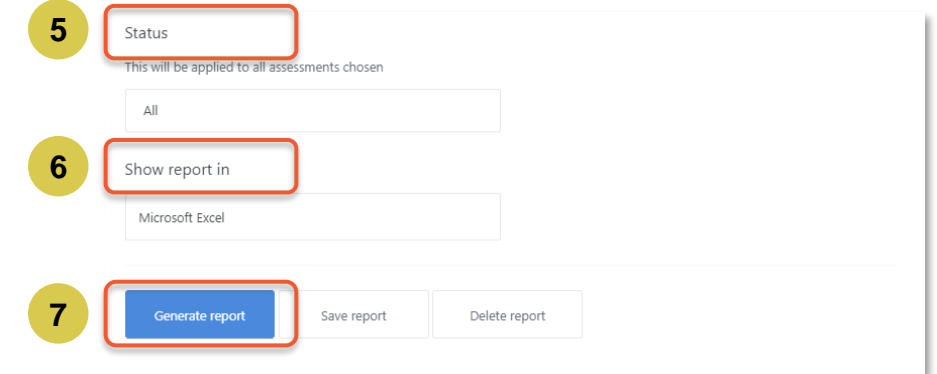

More information can be found on the [AirDat site](https://support.airdat.org/article/183-report-on-candidates-skills)

#### **FAQ's**

#### **Q: Who do I contact if either I or my staff have difficulty registering or logging in initially**

**A:** Contact the Sydney Airport Airside Driving Centre via [airdat@syd.com.au](mailto:airdat@syd.com.au) or 02 966 9079.

#### **Q: Can we add more company admins to our Passport profile?**

**A:** Yes you can have multiple company admins; however these are managed and assigned by Sydney Airport. Please [click here](http://support.airdat.org/article/189-edit-user-permissions)  to review the permission levels available. All requests must be sent in writing to Sydney Airport Airside Driving Centre at [airdat@syd.com.au](mailto:airdat@syd.com.au) and must include the approval of an existing company administrator.

#### **Q: Can I swap one candidate for another, without cancelling a booking**

**A:** Yes candidates can be swapped within 24 hours of the course booking, however this can only be done by Sydney Airport. If its more than 24 hours from your course booking, its easier to cancel the original booking and create a new one. You will be refunded the original course booking if more than 24 hours notice is given.

#### **Q: Can we cancel bookings without being charged or penalized**

**A:** Yes, however it must be cancelled outside the 24 hour cancellation period. If within the 24 hour cancellation period, no refunds or cancellations will be granted under any circumstances.

#### **Q: If one of our drivers fails, how long til we can re-book them into sit their test again**

**A:** If a driver fails the 72 hour lock out will still apply

### **Q: What assessments are drivers required to complete in order to be qualified**

**A:** You can download an assessment workflow for all ADA categories on the [Airside Driving Centre website](https://www.sydneyairport.com.au/corporate/join-us/working-on-airport/airside-driving-centre)

#### **FAQ's**

#### **Q: Do I need to complete the new eLearning Course?**

**A:** Yes, this is a new pre-requisite that must be completed by all candidates in order to book into a theory or practical assessment. It must be completed every 2 years (for a renewal ADA) or upon your first application. To complete the eLearning you must review every slide and achieve 80% in the assessment to progress. You can re-sit the eLearning assessment as many times as needed and there is no lock-out period for re-sitting the test.

#### **Q: Will I be notified if my drivers are issued with an infringement notice**

**A:** Yes a notification will be automatically emailed to the offender and the company administrator.

#### **Q: Do you have any other supporting materials, such as videos or help guides available**

- A: Yes there are lots of materials available to assist:
- Introductory video for a company administrator [here](https://support.airdat.org/article/225-video-introduction-to-passport-for-a-company-admin)
- AirDat have a large catalogue of help articles for company administrator available online [here](https://support.airdat.org/category/129-company-settings?sort=popularity)

## Support

#### **WHO CAN I CONTACT**

For **business process queries**, including issues with registrations or log ins and general support with eLearning course, please contact [airdat@syd.com.au](mailto:airdat@syd.com.au) or on 02 9667 9079

For **technical issues** including general website support and document upload support,, please contact AIRDAT directly via the  $\theta_{\text{Support}}$  button, located at the top right of the website.

All general enquiries please contact Sydney Airport at **[airdat@syd.com.au](mailto:airdat@syd.com.au) or on 02 9667 9079.**